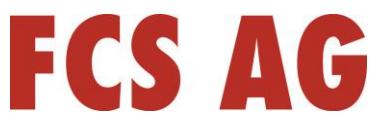

# Sie haben noch kein Zoom Client Programm auf Ihrem PC?

## **1. Zoom Client Programm herunterladen:**

#### Entweder über das **Zoom Download Center**

Gehen Sie dazu auf die Webseite: **<https://zoom.us/download>** und laden Sie dort den Zoom Desktop-Client herunter

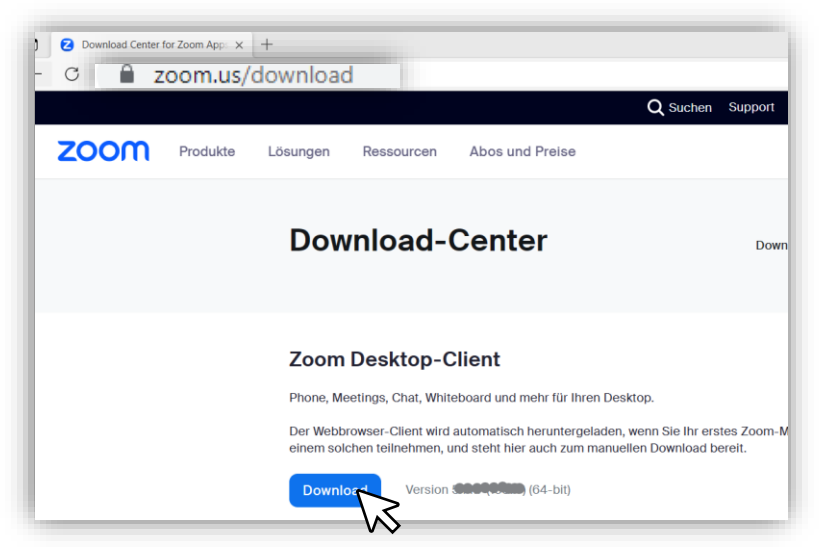

#### Oder über den **Link in der Einladungsmail**

Klicken Sie zunächst auf den Link in der Einladungsmail …

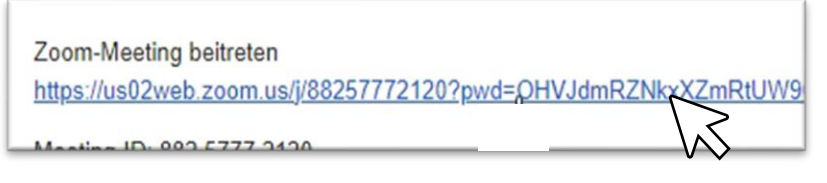

… dann auf: jetzt herunterladen

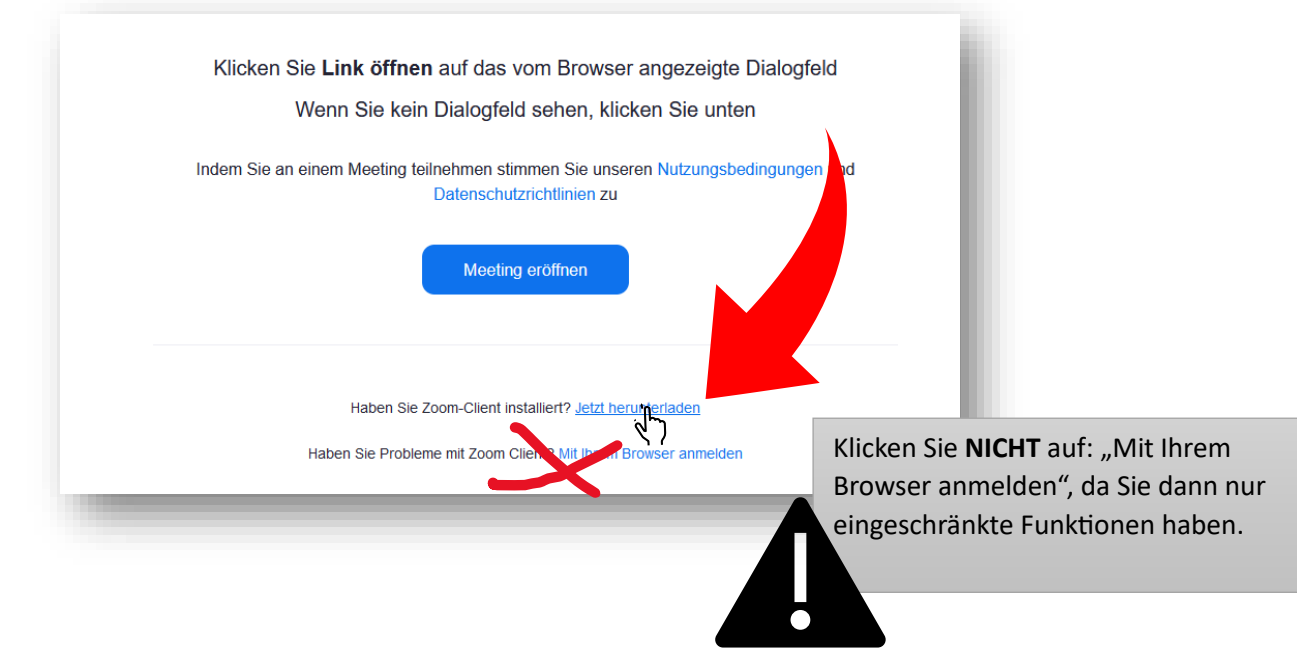

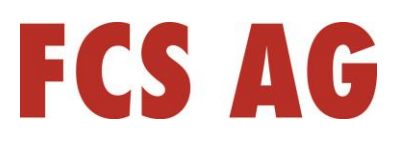

### **2. Zoom Client Programm installieren:**

Nachdem Sie die Installationsdatei heruntergeladen haben, klicken Sie jetzt im Browser oben auf das Download-Symbol und anschließend auf die zuletzt heruntergeladene Datei

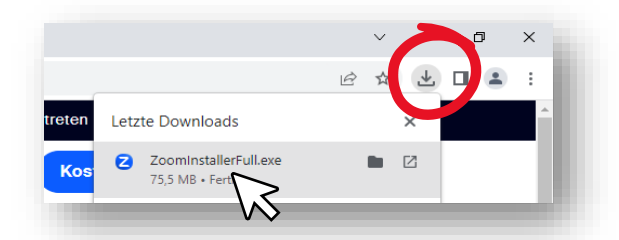

Das Zoom Client-Programm wird jetzt installiert:

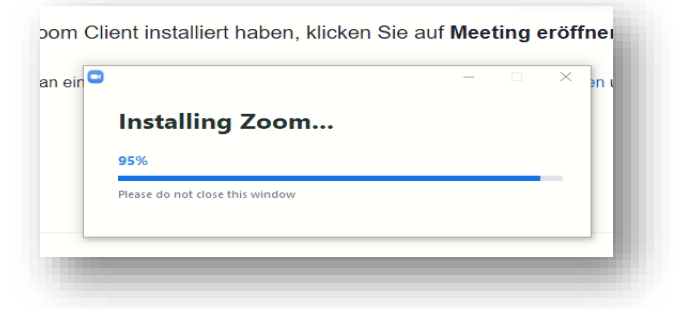

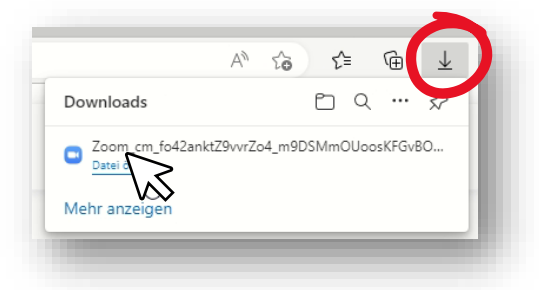

# Sie haben das Zoom Client Programm schon installiert?

Zoom-Meeting beitreten

Monting ID: 000 £777 0400

https://us02web.zoom.us/j/88257772120?pwd=OHVJdmRZNkxXZmRtUW9GN2xSMUto

#### Einem ZOOM-Meeting beitreten:

Klicken Sie einfach auf den Link in der Einladungsmail…

- … dann auf Meeting eröffnen…oder…
- … falls ein Dialogfenster erscheint, klicken Sie dort auf "Link öffnen"

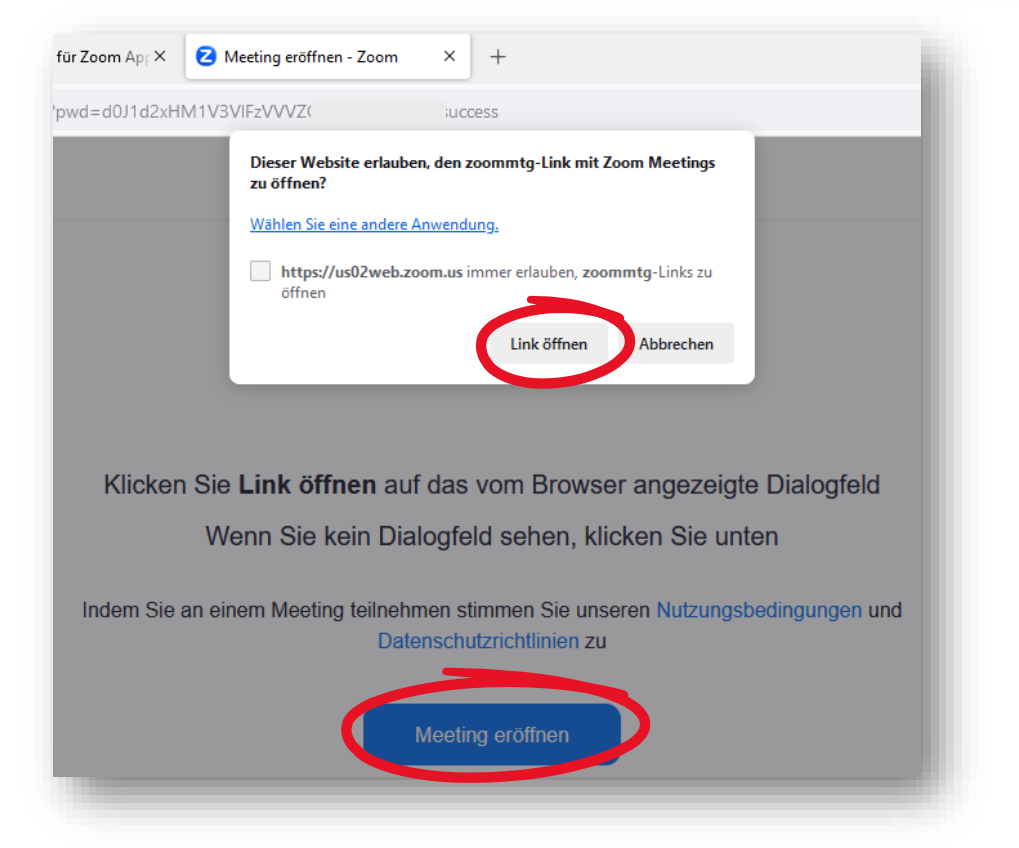